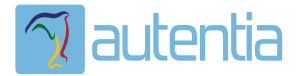

# ¿**Qué ofrece** Autentia Real Business Solutions S.L?

Somos su empresa de **Soporte a Desarrollo Informático**. Ese apoyo que siempre quiso tener...

**1. Desarrollo de componentes y proyectos a medida**

**2. Auditoría de código y recomendaciones de mejora**

**3. Arranque de proyectos basados en nuevas tecnologías**

- **1. Definición de frameworks corporativos.**
- **2. Transferencia de conocimiento de nuevas arquitecturas.**
- **3. Soporte al arranque de proyectos.**
- **4. Auditoría preventiva periódica de calidad.**
- **5. Revisión previa a la certificación de proyectos.**
- **6. Extensión de capacidad de equipos de calidad.**
- **7. Identificación de problemas en producción.**

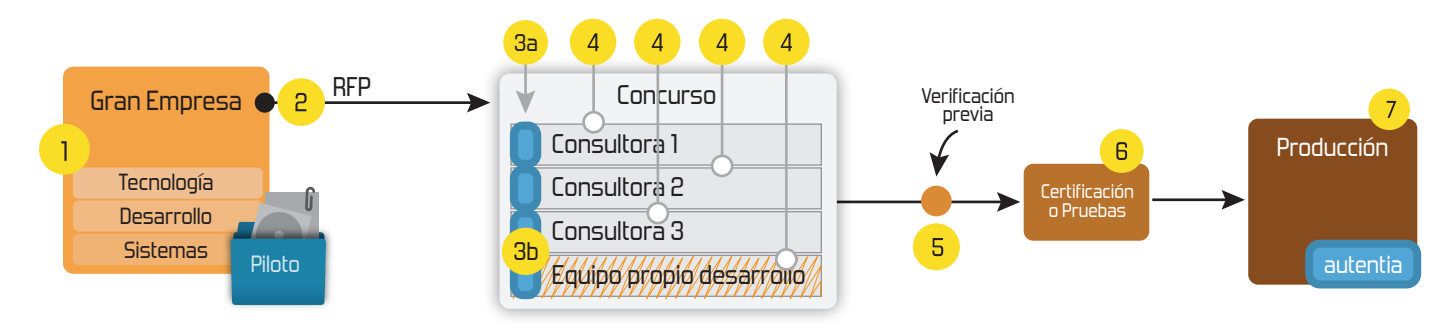

# **4. Cursos de formación** (impartidos por desarrolladores en activo)

**Gestor portales (Liferay) Gestor de contenidos (Alfresco) Aplicaciones híbridas Tareas programadas (Quartz) Gestor documental (Alfresco) Inversión de control (Spring) BPM (jBPM o Bonita) Generación de informes (JasperReport) ESB (Open ESB) Control de autenticación y acceso (Spring Security) UDDI Web Services Rest Services Social SSO SSO (Cas) Spring MVC, JSF-PrimeFaces /RichFaces, HTML5, CSS3, JavaScript-jQuery JPA-Hibernate, MyBatis Motor de búsqueda empresarial (Solr) ETL (Talend) Dirección de Proyectos Informáticos. Metodologías ágiles Patrones de diseño TDD**

### **Compartimos nuestro conociemiento en: www.adictosaltrabajo.com**

Para más información visítenos en:<br>www.autentia.com

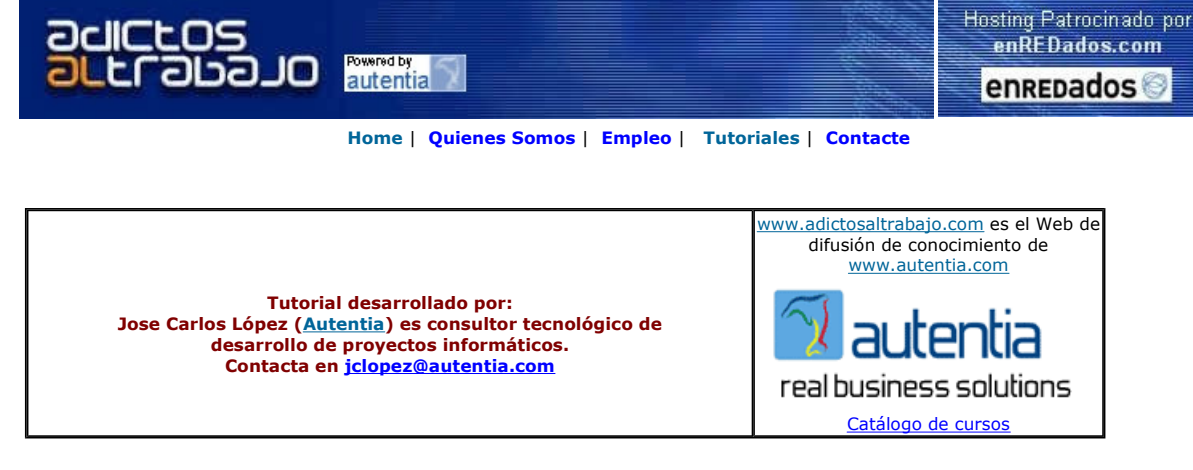

Descargar este documento en formato PDF SSLenTomcat.pdf

Firma en nuestro libro de Visitas <-----> Asociarme al grupo AdictosAlTrabajo en eConozco

Master Experto Java 100% alumnos trabajando Nuevo Master Java Certificado Temario Actualizado-UML-JSFtemario de Struts + Ajax www.grupoatrium.com

AJAX Trabajo Garantizado-Bolsa de Empleo www.exes.es

<mark>Server</mark><br>Lycos VDS es el servidor económico para altas exigencias. Desde 9,99€ 2x250GB, tráfico ilimitado, Plesk 8 alojamiento.lycos.es

Servidores dedicados DUO Doble nucleo, 2x2,2GHz, 4GB RAM

www.amen.es

Anuncios Goooooogle Anunciarse en este sitio

# SSL en Tomcat

#### 1. Introducción

En este tutorial se describe cómo configurar Tomcat para acceder a las aplicaciones web empleando HTTP sobre SSL.Vamos a utilizar la técnica sencilla,

que es la que se describe en http://tomcat.apache.org/tomcat-5.5-doc/ssl-howto.html.Consiste en utilizar la herramienta keytool, distribuida con el kit de desarrollo de Java,

para generar un certificado autofirmado del servidor.También será necesario cambiar la configuración del fichero server.xml para activar un conector que permitirá

acceder a Tomcat a través de https.

#### 2. Software necesario

La herramienta keytool se encuentra en el directorio bin de la instalación j2sdk. Si estamos usando una versión anterior a la 1.4, debemos descargar

la extensión de http://java.sun.com/products/jsse/ e incluir los jars en el directorio \$JAVA\_HOME/jre/lib/ext.

Para los usuarios de una versión igual o superior a la 1.4, no es necesario descargar nada porque ésta utilidad ya viene incluida.

#### 3. Configurando el server.xml

Lo único que tenemos que hacer es descomentar la parte del siguiente elemento Connector:

<!-- Define a SSL HTTP/1.1 Connector on port 8443 -->

 $\lt!$ !--

<Connector port="8443" maxHttpHeaderSize="8192"

maxThreads="150" minSpareThreads="25" maxSpareThreads="75"

enableLookups="false" disableUploadTimeout="true"

acceptCount="100" scheme="https" secure="true"

clientAuth="false" sslProtocol="TLS" />

-->

Con esto conseguimos activar el uso de SSL en el puerto 8443. No se solicita certificado al cliente durante el establecimiento de la conexión SSL (clientAuth = "false"),

por tanto, no es necesario cambiar nada en el navegador web que usemos, aunque si hay que crear el almacén de claves en el servidor.

### 4. Creando el almacén de claves y un certificado autofirmado

Abrimos una consola y ejecutamos:

%JAVA\_HOME%\bin\keytool –genkey –alias tomcat –keyalg RSA

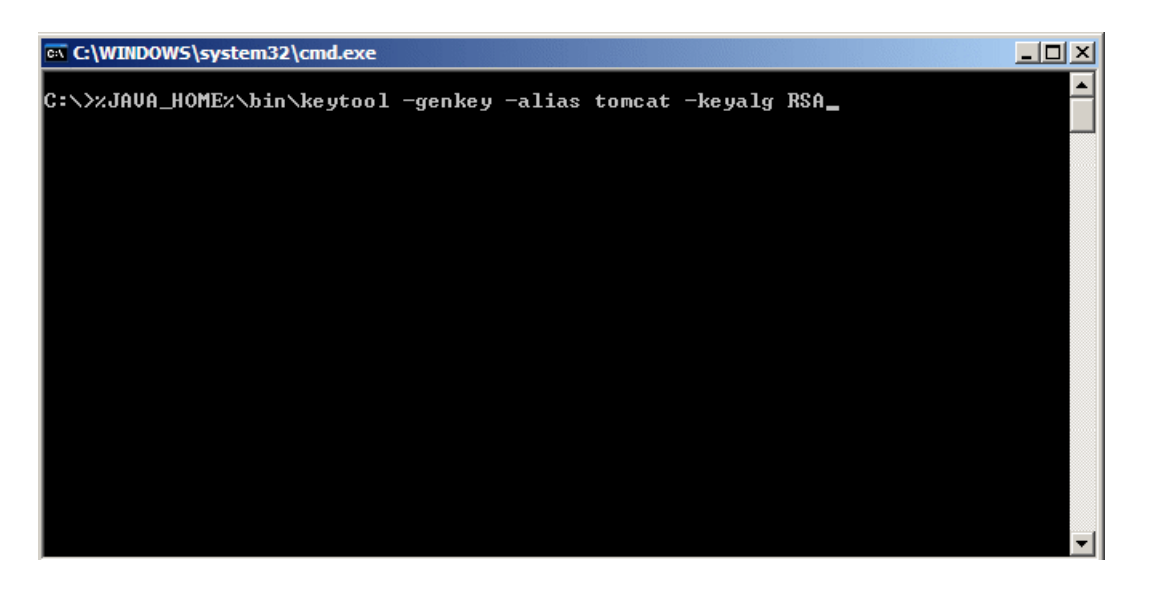

Nos pedirá una serie de datos para configurar el certificado. Lo primero que nos pide es la contraseña para el almacén de claves:

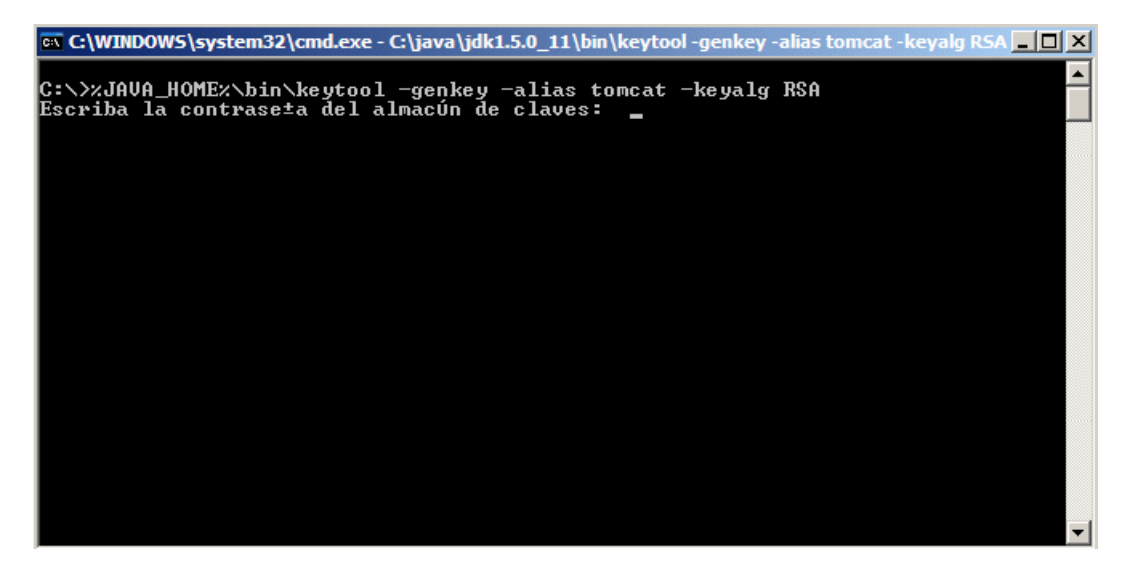

La clave por defecto utilizada por Tomcat es "changeit" y es la que introduciremos. Si queremos usar cualquier otra clave, lo único que tenemos que hacer

es añadir al Connector el parámetro keystorePass especificando la clave a usar.

<Connector port="8443" maxHttpHeaderSize="8192" maxThreads="150" minSpareThreads="25" maxSpareThreads="75" enableLookups="false" disableUploadTimeout="true" acceptCount="100" scheme="https" secure="true" clientAuth="false" sslProtocol="TLS"

#### keystorePass="mi\_clave"/>

A continuación nos pide nuestro nombre, el nombre de nuestra unidad de organización, el nombre de nuestra organización, la ciudad o localidad, el estado

o provincia, y el código del pais. Nos pregunta si los datos introducidos son correctos e introducimos si.

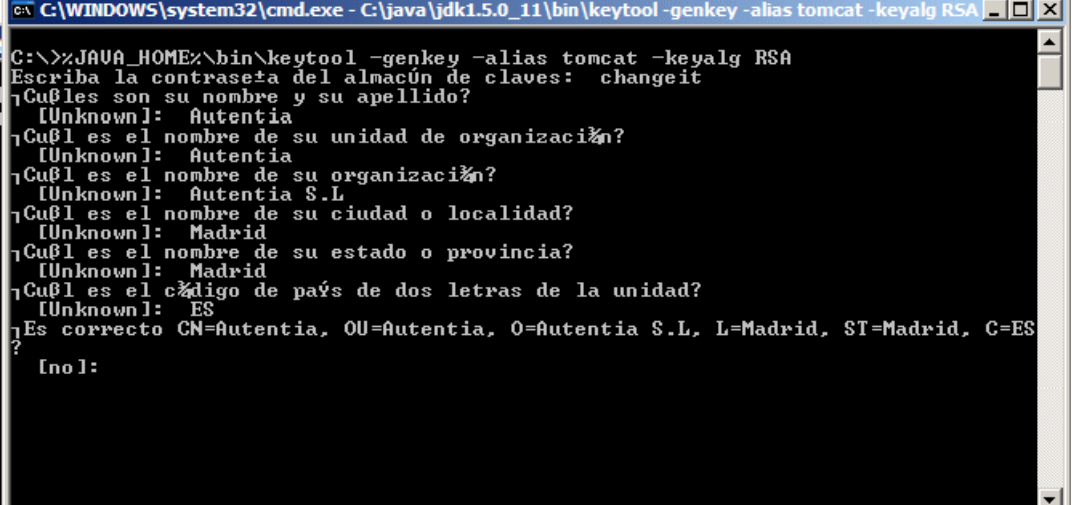

A continuación nos pide la contraseña clave para <tomcat>. Aunque nos permite introducir una distinta, siempre debemos poner la misma contraseña

aquí que la que tenemos en nuestro almacén de claves (Nos da la opción de pulsar INTRO para este efecto).

Nota: Esto se indica en la ayuda de Tomcat en http://tomcat.apache.org/tomcat-5.5-doc/ssl-howto.html. Tomcat lanzaría un java.io.IOException: Cannot recover key si no usaramos la misma clave

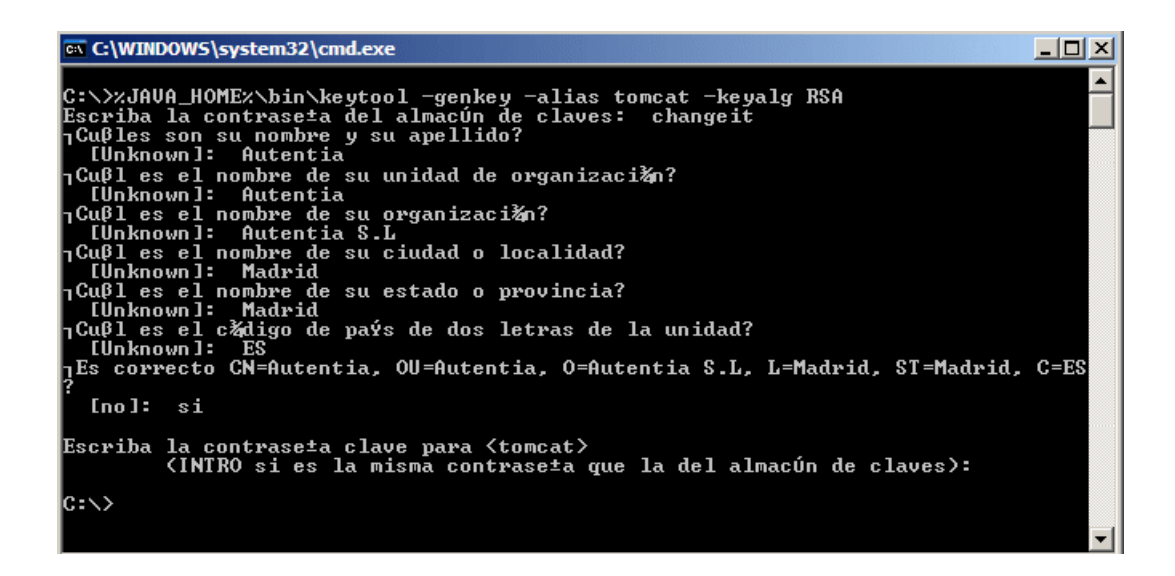

Y ya hemos terminado, el proceso nos ha creado un archivo .keystore en el home del usuario:

C:\Documents and Settings\user en sistemas Windows XP

C:\Winnt\Profiles\user en sistemas multi-usuario Windows NT

C:\Windows\Profiles\user en sistemas multi-usuario Windows 95/98

C:\Windows en sistemas de un sólo usuario Windows 95/98

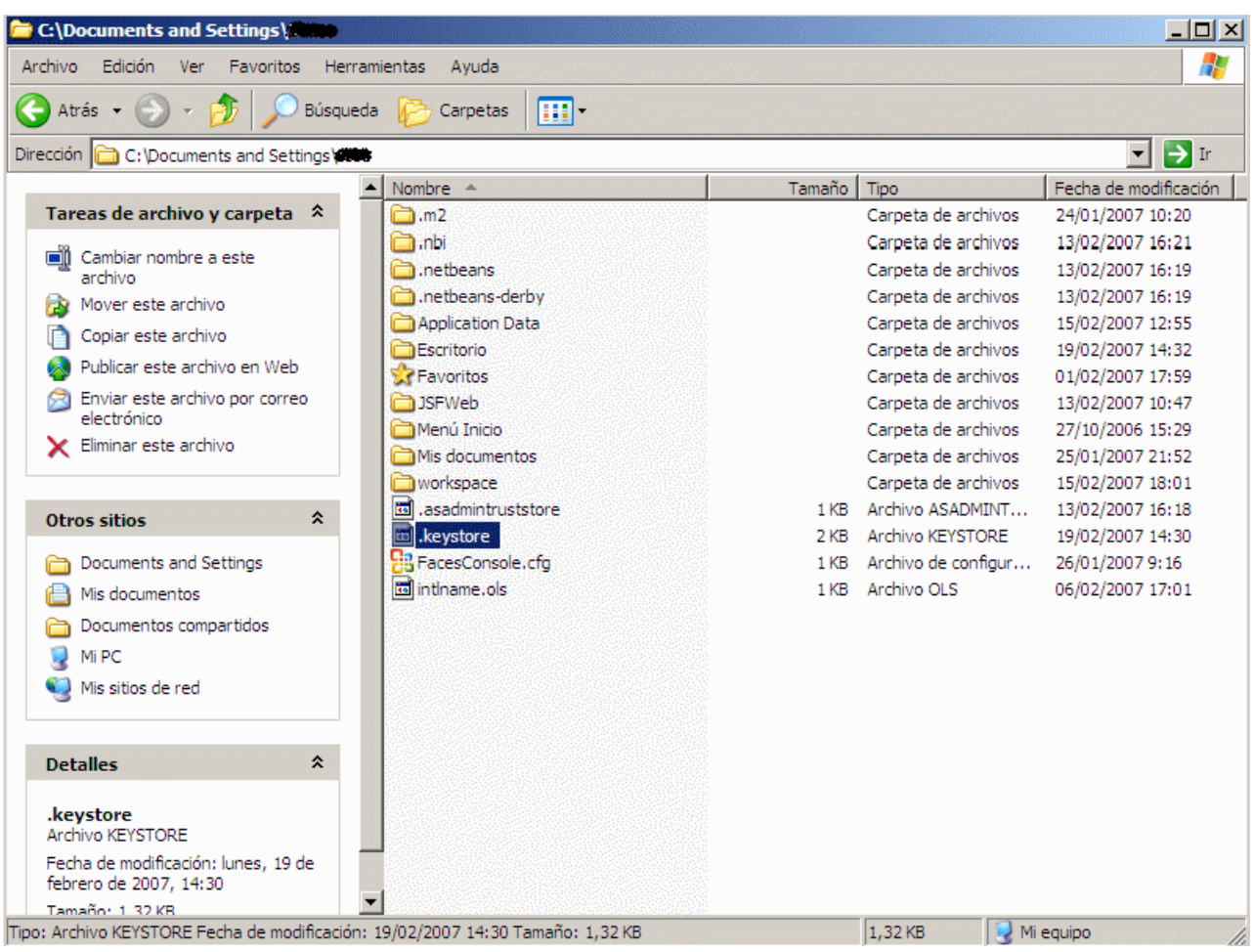

Tomcat utiliza por defecto este .keystore para buscar los certificados (el que se encuentra en el directorio home del usuario). Si quisieramos utilizar un almacén situado

en otra ubicación, unicamente debemos añadir al Connector el parámetro keystoreFile especificando la ruta absoluta al fichero, o una ruta relativa resuelta a partir del

%CATALINA\_BASE%.

Suponiendo que mi fichero se encuentra en C:\keyStores\.mykeystore:

<Connector port="8443" maxHttpHeaderSize="8192"

maxThreads="150" minSpareThreads="25" maxSpareThreads="75"

enableLookups="false" disableUploadTimeout="true"

acceptCount="100" scheme="https" secure="true"

clientAuth="false" sslProtocol="TLS"

keystoreFile="C:\keyStores\.mykeystore"/>

Suponiendo que mi %CATALINA\_BASE% apunta a C:\servidores\tomcat y mi fichero se encuentra en C:\servidores\tomcat\keystores\.mykeystore

<Connector port="8443" maxHttpHeaderSize="8192"

maxThreads="150" minSpareThreads="25" maxSpareThreads="75"

enableLookups="false" disableUploadTimeout="true"

acceptCount="100" scheme="https" secure="true"

clientAuth="false" sslProtocol="TLS"

### keystoreFile="\keyStores\.mykeystore"/>

Ahora, arrancamos tomcat y probamos en el navegador https://localhost:8443 para ver si funciona:

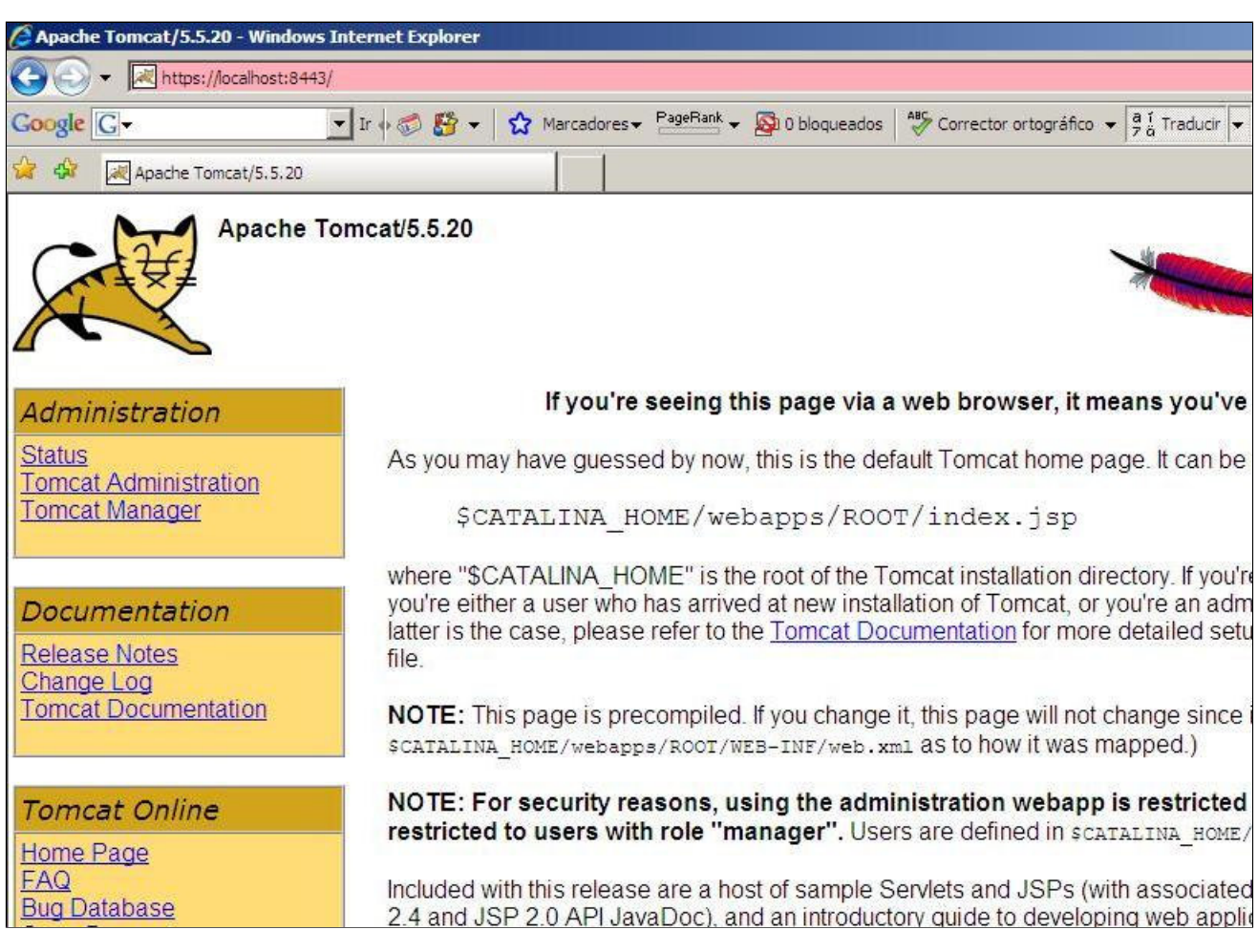

Perfecto, ya tenemos habilitada la configuración SSL en nuestro tomcat.

### 5. Acerca del autor

José Carlos López Diaz. Ingeniero en Informática

### jclopez@autentia.com

Visitanos en www.autentia.com

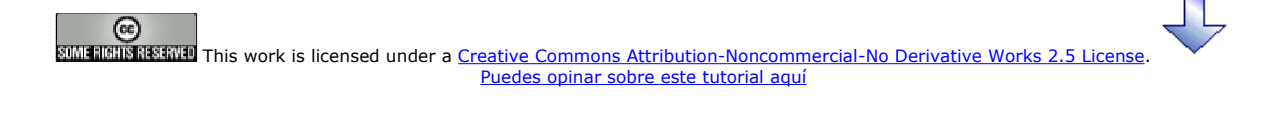

# Recuerda

que el personal de Autentia te regala la mayoría del conocimiento aquí compartido (Ver todos los tutoriales)

¿Nos vas a tener en cuenta cuando necesites consultoría o formación en tu empresa? ¿Vas a ser tan generoso con nosotros como lo tratamos de ser con vosotros?

### info@autentia.com

Somos pocos, somos buenos, estamos motivados y nos gusta lo que hacemos ...... Autentia = Soporte a Desarrollo & Formación

### Creatividad Internet

Autentia S.L. Somos expertos en: J2EE, Struts, JSF, C++, OOP, UML, UP, Patrones de diseño .. y muchas otras cosas

## Nuevo servicio de notificaciones

 Si deseas que te enviemos un correo electrónico cuando introduzcamos nuevos tutoriales, inserta tu dirección de correo en el siguiente formulario.

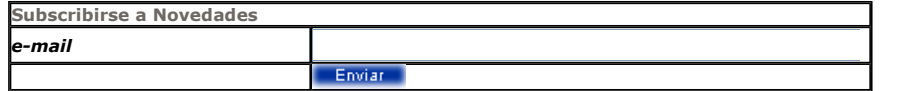

# Otros Tutoriales Recomendados (También ver todos)

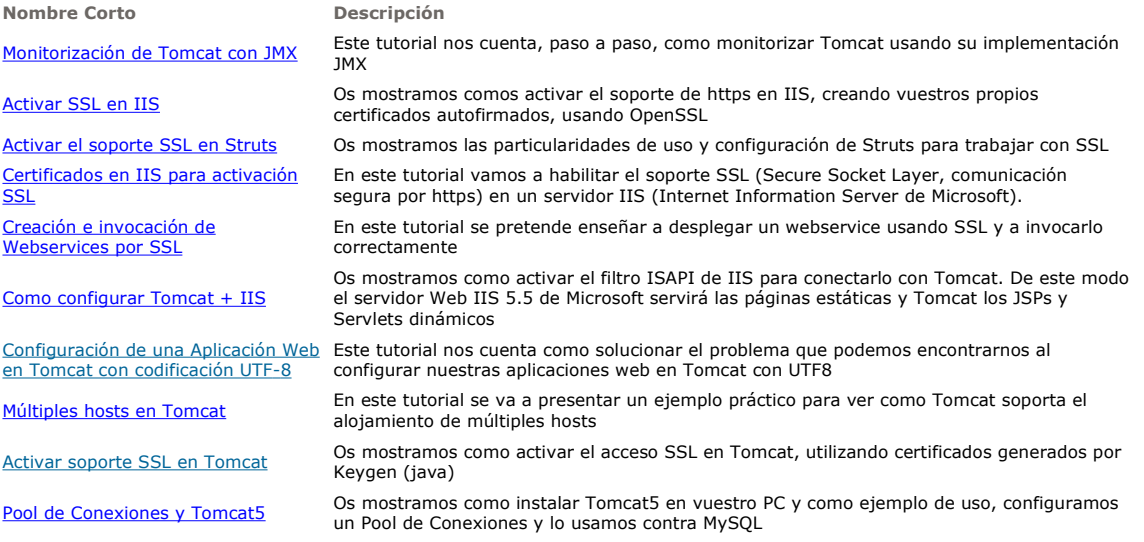

Nota: Los tutoriales mostrados en este Web tienen como objetivo la difusión del conocimiento.

Los contenidos y comentarios de los tutoriales son responsabilidad de sus respectivos autores.

En algún caso se puede hacer referencia a marcas o nombres cuya propiedad y derechos es de sus respectivos dueños. Si algún afectado desea que incorporemos alguna reseña específica, no tiene más que solicitarlo.

Si alguien encuentra algún problema con la información publicada en este Web, rogamos que informe al administrador rcanales@adictosaltrabajo.com para su resolución.

Patrocinados por enredados.com .... Hosting en Castellano con soporte Java/J2EE

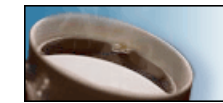

¿Buscas un hospedaje de calidad con soporte JAVA?

 $\mathsf I$ 

www.AdictosAlTrabajo.com Opimizado 800X600